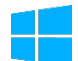

## **Office Professional Plus 2021 のインストール手順**

## <mark>/ </mark> 注意事項

- 本ソフトウェアは研究室や部局等で**複数人の利用者で共有する端末にのみ**インストール可能で す。個人で利用する端末は Office 365 をご利用ください。
- **Office を1台の PC に2つインストールすることはできません**。本ソフトウェアをインストー ルする場合は,既存の Office 製品(Office Home & Business 2019 等)をアンインストールして から実施してください。なお,既存の Office 製品をアンインストールする際は,必ず購入製品 のマニュアルなどで復元方法を確認してから行うようにしてください。
- 利用開始時に**学内ネットワークから KMS ライセンス認証が必要**です。また,一定期間毎に自 動でライセンスの確認が行われます。一定期間学内ネットワークに接続していない場合,機能 が制限されます。
- 1)Office インストール用 USB メモリ内のインストールするバージョンのフォルダを開きます。

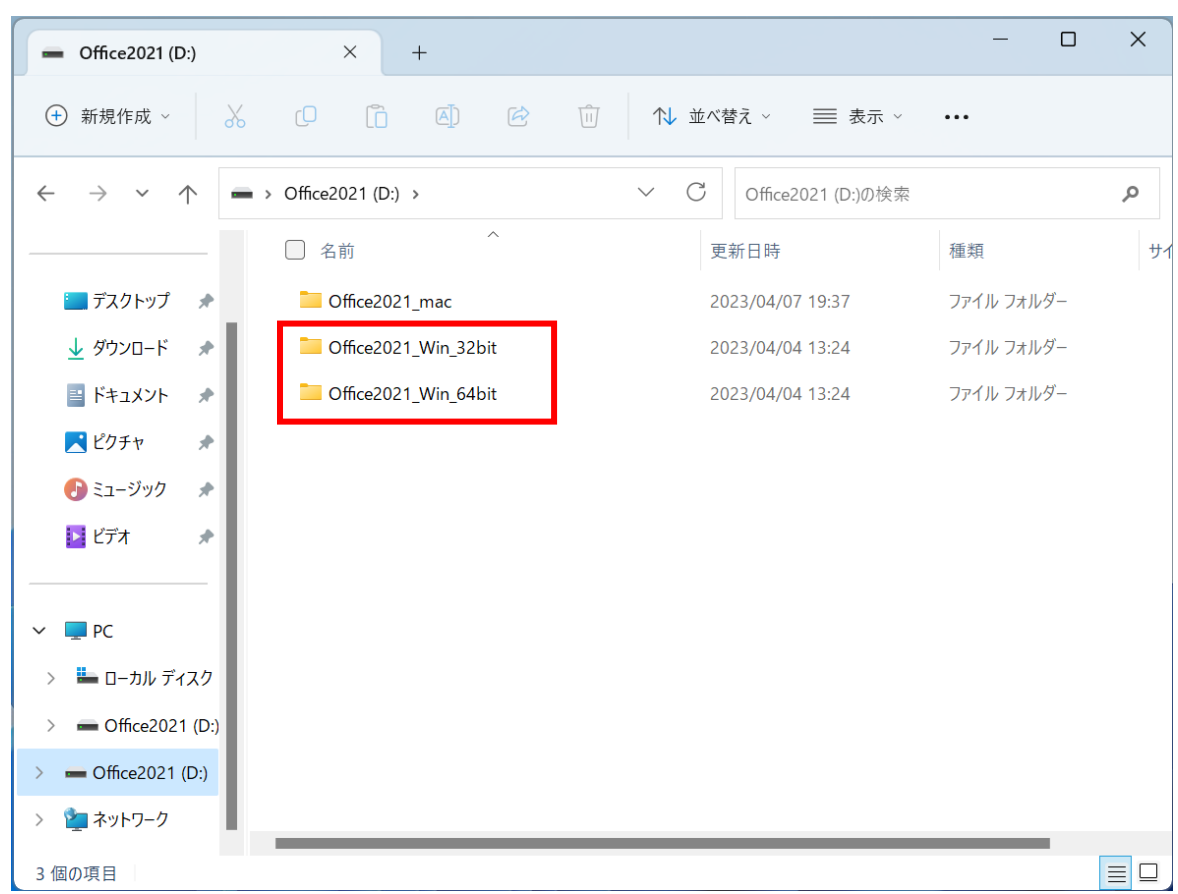

**32bit 版 Office の場合:Office2021\_Win\_32bit 64bit 版 Office の場合:Office2021\_Win\_64bit** 2) 該当フォルダ内のインストールスクリプトを実行します。

**32bit 版 Office をインストールする場合:Office2021\_x86\_Install.cmd 64bit 版 Office をインストールする場合:Office2021\_x64\_Install.cmd**

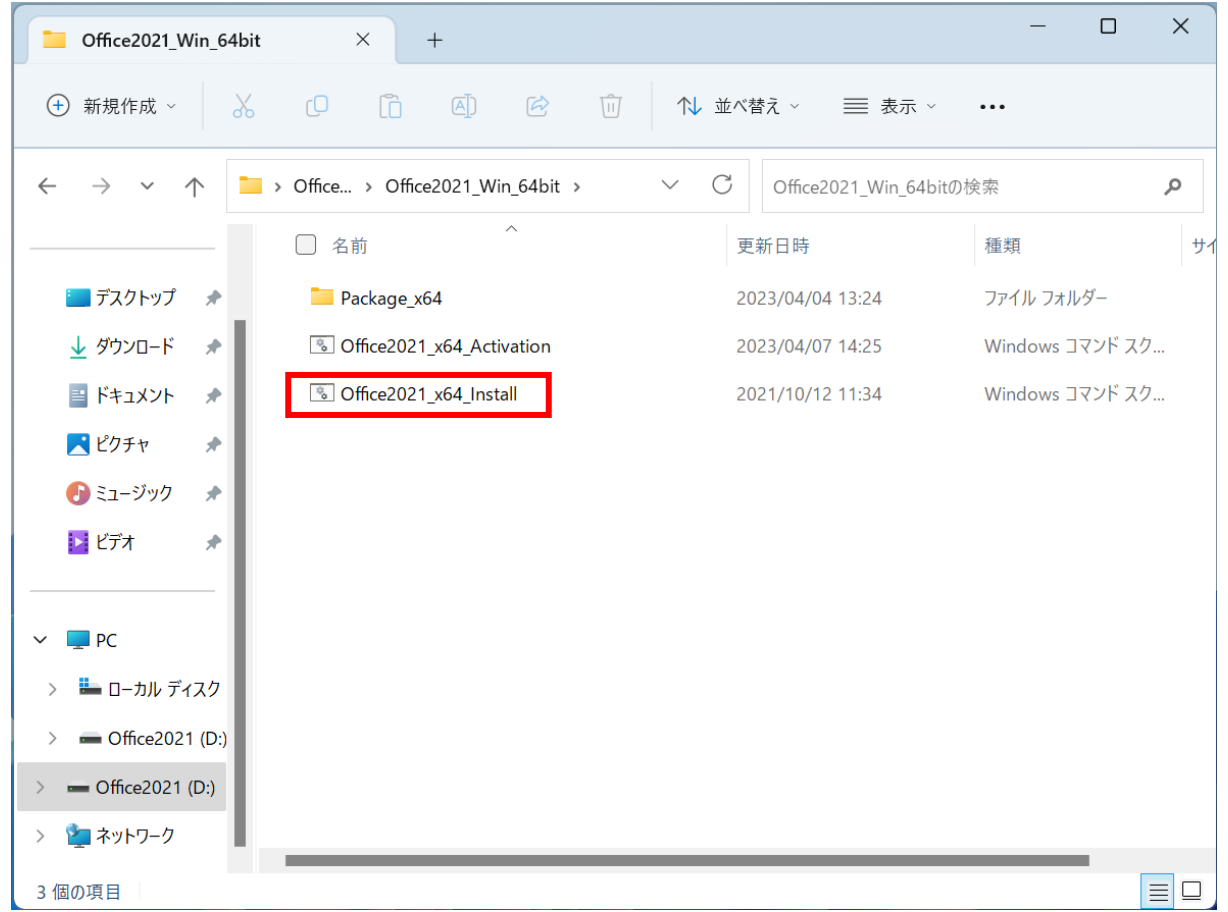

3)ユーザーアカウント制御の画面が表示されるので,「**はい**」をクリックします。

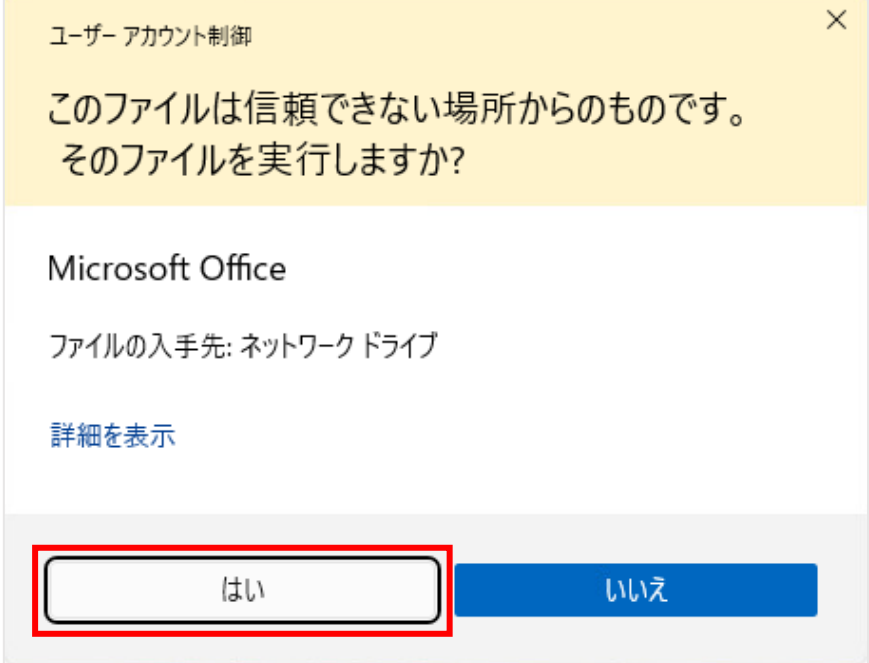

4)Office 2021 のインストールが開始されるので,しばらく待ちます。

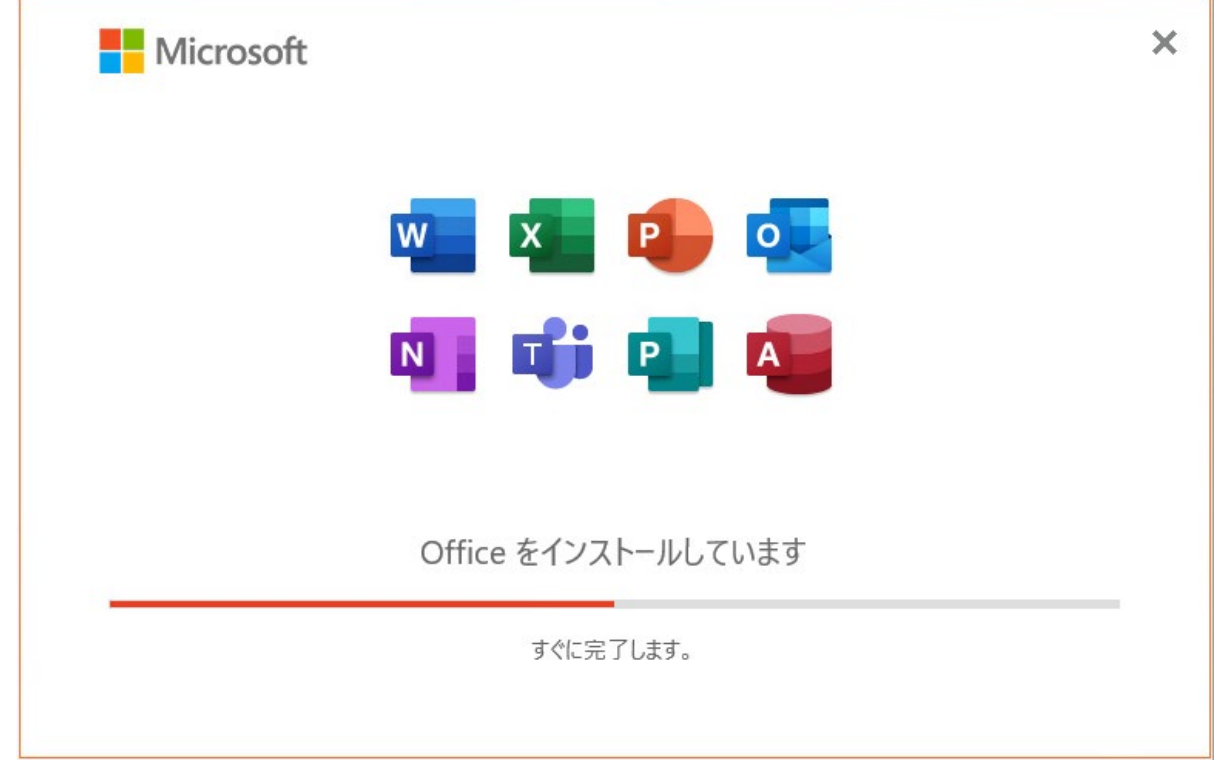

5)正常にインストールが完了すると以下の画面が表示されるので,「**閉じる**」をクリックします。

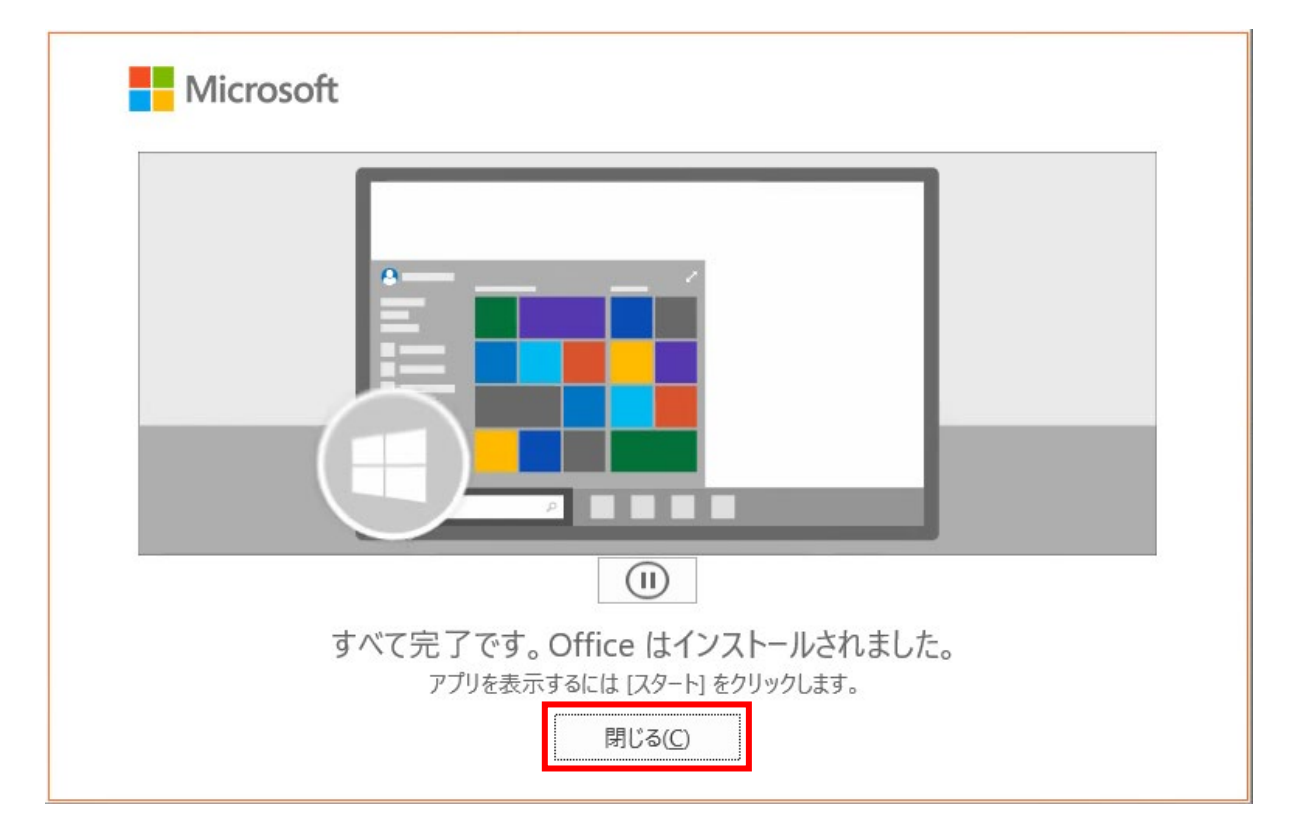

6)次にライセンス認証を行います。該当フォルダ内のライセンス認証スクリプトを右クリックし,「**管 理者として実行」**を押します。

> **32bit 版 Office をライセンス認証する場合:Office2021\_x86\_Activation.cmd 64bit 版 Office をライセンス認証する場合:Office2021\_x64\_Activation.cmd**

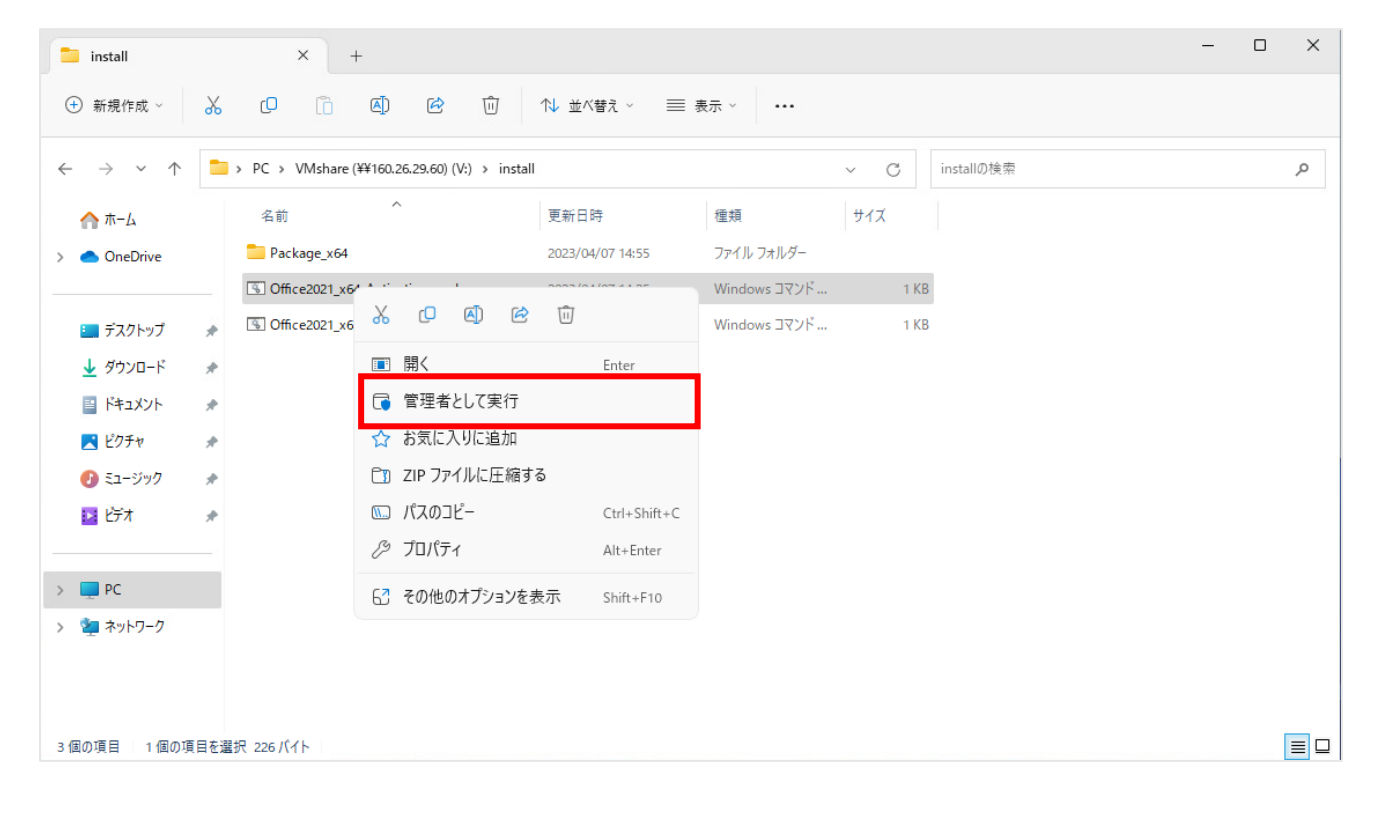

7)ユーザーアカウント制御の画面が表示されるので,「**はい**」をクリックします。

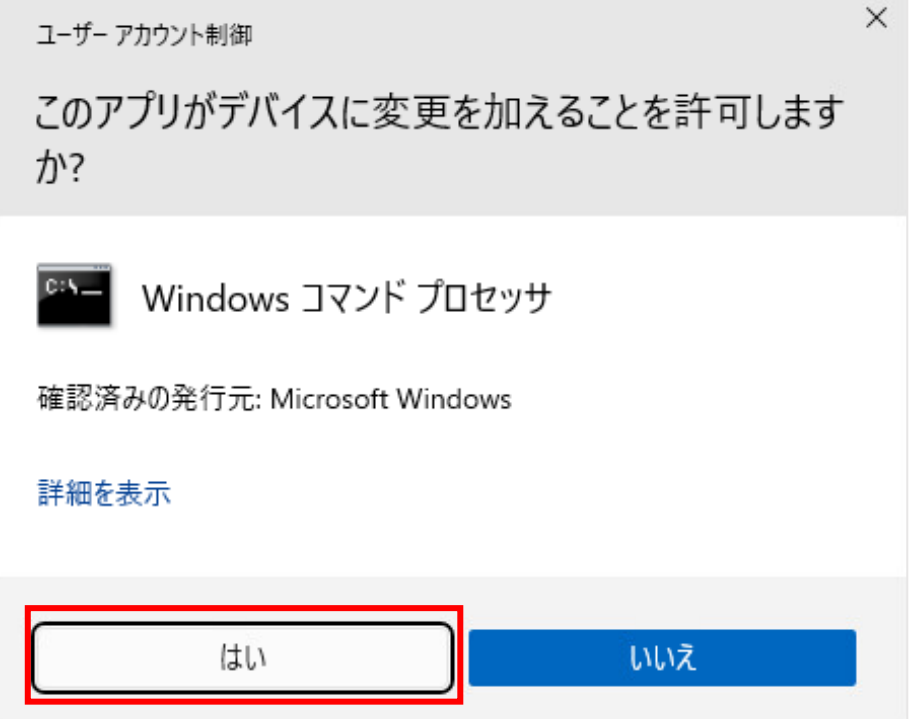

以下のような画面が表示され KMS サーバへライセンス認証が行われますので、しばらく待ちます。

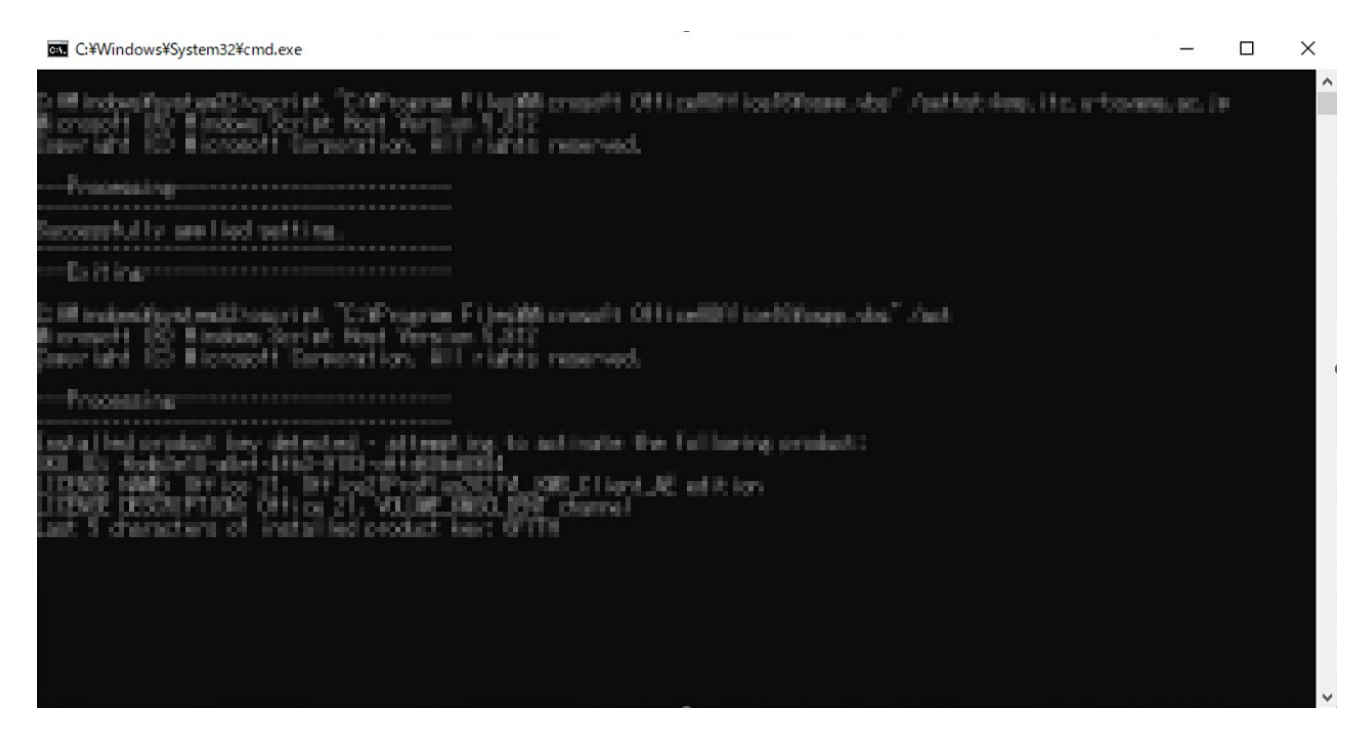

8)Excel のアプリが開かれ,少し待つと「**ライセンス契約に同意します**」という画面が表示されるので, 「**同意する**」を押します。

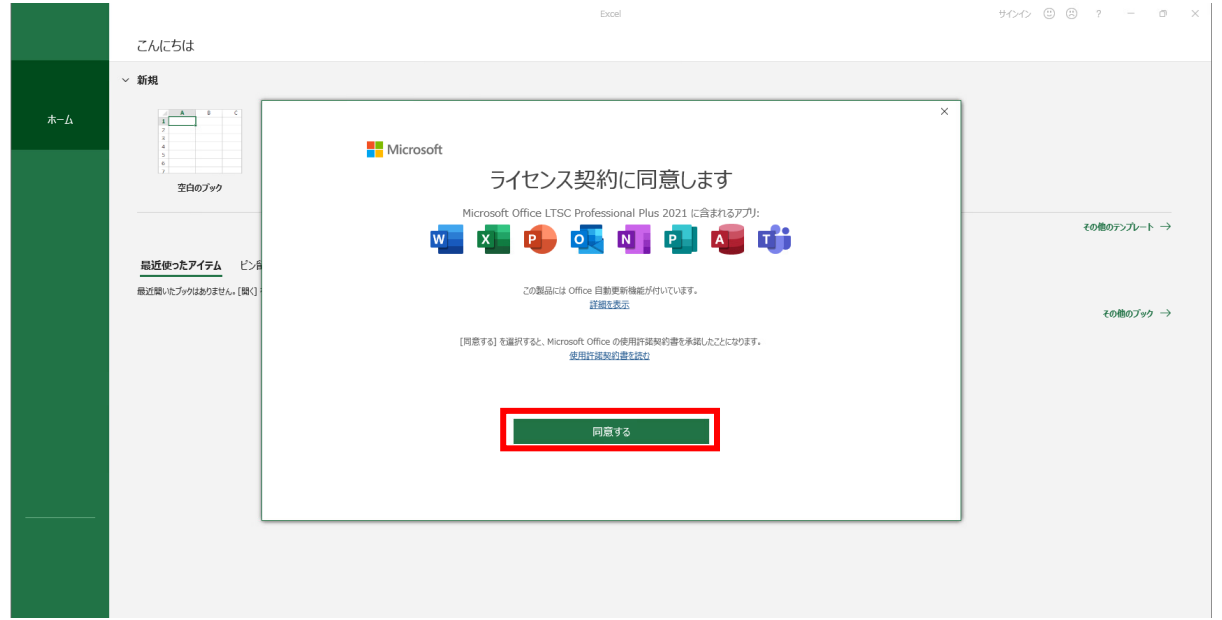

9)「**あなたのプライバシーは重要です**」という画面が表示されるので「**閉じる**」を押します。

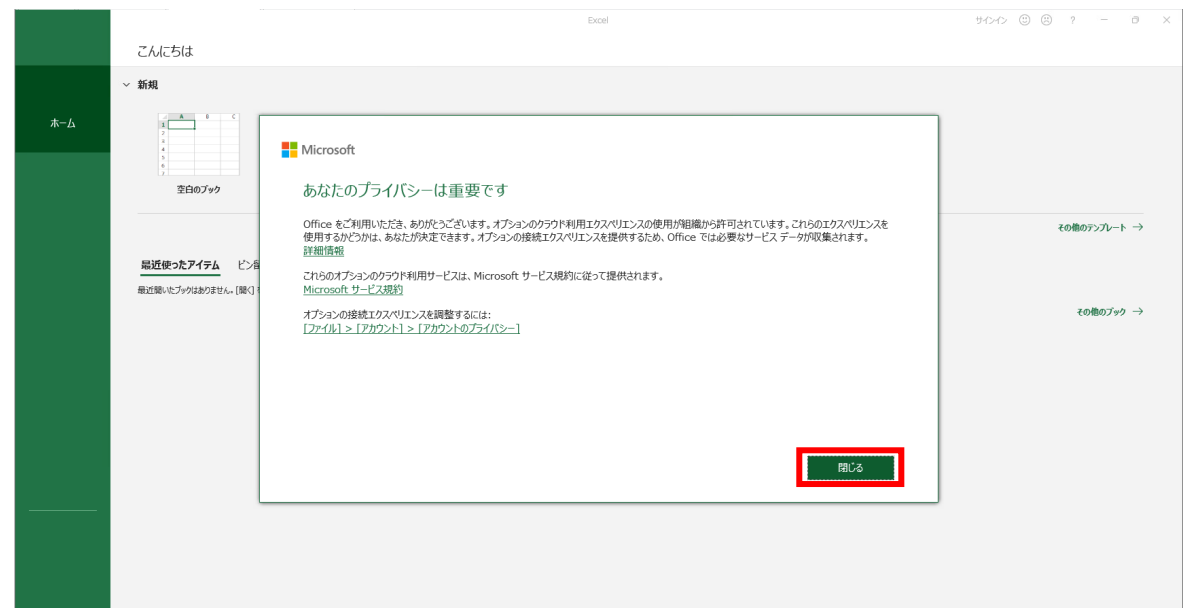

10) アプリメニューの「**アカウント**」をクリックし、製品情報が「**ライセンス認証された製品**」と表 示されていればライセンス認証の手続きは完了です。

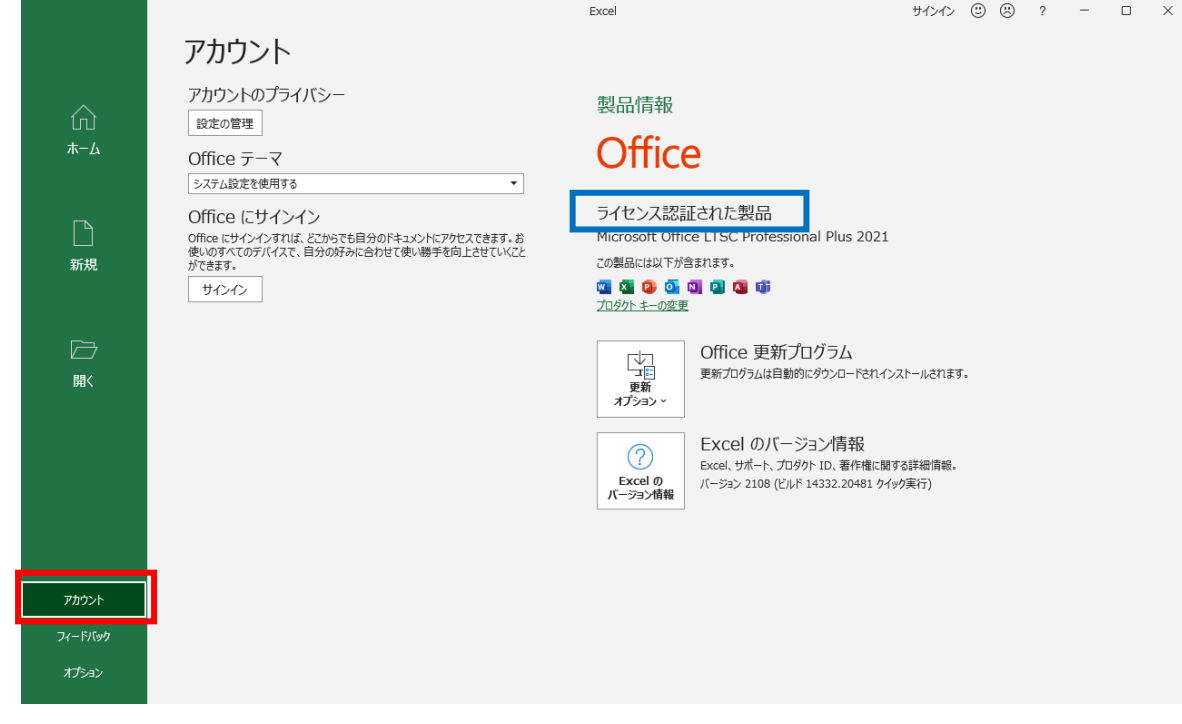

手順は以上です